# **Aras Innovator 11**

# **Configuring Localization and Internationalization Support**

Document #: 11.0.02015040601 Last Modified: 1/4/2018

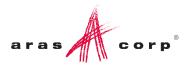

# **Copyright Information**

Copyright © 2018 Aras Corporation. All Rights Reserved.

Aras Corporation 300 Brickstone Square Suite 700 Andover, MA 01810

Phone: 978-691-8900 Fax: 978-794-9826

E-mail: Support@aras.com

Website: http://www.aras.com

#### Notice of Rights

Copyright © 2018 by Aras Corporation. This material may be distributed only subject to the terms and conditions set forth in the Open Publication License, V1.0 or later (the latest version is presently available at http://www.opencontent.org/openpub/).

Distribution of substantively modified versions of this document is prohibited without the explicit permission of the copyright holder.

Distribution of the work or derivative of the work in any standard (paper) book form for commercial purposes is prohibited unless prior permission is obtained from the copyright holder.

Aras Innovator, Aras, and the Aras Corp "A" logo are registered trademarks of Aras Corporation in the United States and other countries.

All other trademarks referenced herein are the property of their respective owners.

#### Notice of Liability

The information contained in this document is distributed on an "As Is" basis, without warranty of any kind, express or implied, including, but not limited to, the implied warranties of merchantability and fitness for a particular purpose or a warranty of non-infringement. Aras shall have no liability to any person or entity with respect to any loss or damage caused or alleged to be caused directly or indirectly by the information contained in this document or by the software or hardware products described herein.

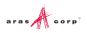

# **Table of Contents**

| Se | nd U              | s Your Comments                                                                                                    | 5                    |
|----|-------------------|----------------------------------------------------------------------------------------------------|----------------------|
| Do | cum               | ent Conventions                                                                                                    | 6                    |
| 1  | Ove               | rview                                                                                                    | 7                    |
| 2  | Setu              | ıp                                                                                                    | 8                    |
|    | 2.1<br>2.2        | Server Culture Code<br>Time Zones                                                                                                  |                      |
|    |                   | <ul> <li>2.2.1 Local Time Zone</li></ul>                                                                                           | .9<br>11<br>12<br>12 |
|    | 2.3               | Defining the Supported Locales                                                                                                    | 14                   |
| 3  | The               | User Interface1                                                                                                    | 5                    |
|    | 3.1<br>3.2<br>3.3 | Multi-Lingual Properties<br>Date Properties<br>Locale Neutral Properties                                                           | 16                   |
| 4  | Рор               | ulating a Language1                                                                                                    | 8                    |
|    | 4.1<br>4.2        | Manually Managing Language Packs in the Database<br>Using the Language Pack Management Utility                                     |                      |
|    |                   | <ul> <li>4.2.1 The Command Line</li></ul>                                                                                          | 23<br>25             |
|    | 4.3<br>4.4        | XML Resources                                                                                                    |                      |
| 5  | Prog              | gramming Notes                                                                                                    | <u>29</u>            |
|    | 5.1               | AML                                                                                                    | 29                   |
|    |                   | <ul> <li>5.1.1 Multi—Lingual Properties.</li> <li>5.1.2 DateTime Properties.</li> <li>5.1.3 Locale Neutral Data Formats</li> </ul> | 30                   |
|    | 5.2<br>5.3        | IOM<br>Date Related SQL Queries                                                                                                    |                      |
| 6  | Glob              | oal Deployment and Performance3                                                                                                    | 39                   |
| 7  | App               | endix (Client Settings)4                                                                                                    | 10                   |
|    | 7.1               | Defining User's Locale in Browser                                                                                                  | 40                   |

| 7.1.1 | Internet Explorer   | . 40 |
|-------|---------------------|------|
|       | Firefox for Windows |      |
| 7.1.3 | Firefox for Mac     | . 44 |
|       | Chrome for Windows  |      |
| 7.1.5 | Chrome for Mac      | . 48 |

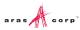

# **Send Us Your Comments**

Aras Corporation welcomes your comments and suggestions on the quality and usefulness of this document. Your input is an important part of the information used for future revisions.

- Did you find any errors?
- o Is the information clearly presented?
- o Do you need more information? If so, where and what level of detail?
- Are the examples correct? Do you need more examples?
- What features did you like most?

If you find any errors or have any other suggestions for improvement, indicate the document title, and the chapter, section, and page number (if available).

You can send comments to us in the following ways:

#### Email:

Support@aras.com Subject: Aras Innovator Documentation

Or,

Postal service: Aras Corporation 300 Brickstone Square Suite 700 Andover, MA 01810 Attention: Aras Innovator Documentation

Or,

FAX: 978-794-9826 Attn: Aras Innovator Documentation

If you would like a reply, provide your name, email address, address, and telephone number.

If you have usage issues with the software, visit http://www.aras.com/support/

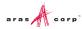

# **Document Conventions**

The following table highlights the document conventions used in the document:

Table 1: Document Conventions

| Convention                        | Description                                                                                                    |  |  |  |  |  |
|-----------------------------------|----------------------------------------------------------------------------------------------------|--|--|--|--|--|
| Bold                              | This shows the names of menu items, dialog boxes, dialog box elements, and commands.<br>Example: Click <b>OK</b> .    |  |  |  |  |  |
| Code                              | Code examples appear in courier font. It may represent text you type or data you read.                                |  |  |  |  |  |
| Yellow highlight                  | Code highlighted in yellow draws attention to the code that is being indicated in the content.                        |  |  |  |  |  |
| Yellow highlight<br>with red text | Red text highlighted in yellow indicates the code parameter that needs to be changed or replaced.                     |  |  |  |  |  |
| Italics                           | Reference to other documents.                                                                                         |  |  |  |  |  |
| Note:                             | Notes contain additional useful information.                                                                          |  |  |  |  |  |
| Warning                           | Warnings contain important information. Pay special attention to information highlighted this way.                    |  |  |  |  |  |
| Successive menu<br>choices        | Successive menu choices may appear with a greater than sign (>) between the items that you will select consecutively. |  |  |  |  |  |
|                                   | Example: Navigate to File> Save> OK.                                                                                  |  |  |  |  |  |

# **1** Overview

Aras Innovator has many features to make it easier for users to view the client in formats and languages specific to each user. This document contains the following information:

- How to configure Aras Innovator languages, locales, and time zones.
- How to use multi-lingual and DateTime properties.
- How to develop for Aras Innovator in internationalized environments.

# 2 Setup

To aid the administrators in deployment, each of the following topics are laid out in the order they should be considered when setting up an Aras Innovator multi-lingual, multi-locale use case.

# 2.1 Server Culture Code

The first step in setting up your server is to set the culture code for the web server.

- 1. Edit the \Innovator\Server\web.config file.
- 2. Change the globalization tag to the correct culture code. The following example changes the code from American English to German:

```
<!--
     Use culture attribute to tell Innovator Server which locale to use
      when parsing float numbers.
                       culture="en-US" for english (United States)
           Example:
                       culture="en-GB" for english (United Kingdom)
                       culture="de-DE" for german (Germany)
                       culture="de-CH" for german (Switzerland)
   -->
   <globalization requestEncoding="utf-8" responseEncoding="utf-8"</pre>
  culture="en-US" />
becomes
   <!--
      Use culture attribute to tell Innovator Server which locale to use
     when parsing float numbers.
                       culture="en-US" for english (United States)
           Example:
                       culture="en-GB" for english (United Kingdom)
                       culture="de-DE" for german (Germany)
                       culture="de-CH" for german (Switzerland)
   -->
   <globalization requestEncoding="utf-8" responseEncoding="utf-8"</pre>
   culture="de-DE" />
```

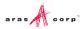

### 2.2 Time Zones

Aras Innovator has two basic configurations for time zone support: Local Time Zone and Corporate Time Zone.

### 2.2.1 Local Time Zone

If all client PC machines accessing Aras Innovator and the server running Aras Innovator are in the same location, or at least in the same time zone, then no time zone configuration is necessary.

All time zones on the user client PC machines and the Aras Innovator servers must match to use the Local Time Zone. This is the default mode defined after installation of Aras Innovator and is fine for test and development environment, but often may not work for production environments.

You must specify the Corporate TimeZone variable in order to use the Program Management solution.

### 2.2.2 Corporate Time Zone

If your users access Aras Innovator from multiple time zones, you should configure Aras Innovator to have one corporate time zone that the Innovator Server can reference. This time zone is used for calculating things such as when Project Activities become active.

**Note:** You should set the Corporate Time Zone before users start working with the system in production. If you wait until after users have begun to use the system, they will have to log out before you can enable the Corporate Time Zone.

### Use the following procedure to set the Corporate Time Zone:

- 1. Log into Aras Innovator as an Administrator.
- 2. From the TOC, select **Administration --> Variables**.
- 3. From the main toolbar, select Create a New Item.

| 🥝 Variable - CorporateTimeZone - | Windows Internet Explorer                                                                      |                |
|----------------------------------|------------------------------------------------------------------------------------------------|----------------|
| File Edit Views Search           | Actions Reports Tools Help                                                                     |                |
| 🕂 🗎 🔍 🗲 🖶 🖾                      | 🚳 🔒 💼 🏷 🕼 🔂 🔚 ? 🗸                                                                              |                |
| Variable                         | Name       CorporateTimeZone         Value       W. Europe Standard Time         Default Value |                |
| Ready                            |                                                                                                | Aras Innovator |

4. Set the **Name** = CorporateTimeZone.

5. Set the Value according to the registry key name associated with the required time zone.

HKEY LOCAL MACHINE\SOFTWARE\Microsoft\Windows NT\CurrentVersion\Time Zones

| Afghanistan Standard Time                             | Egypt Standard Time                              | Pacific Standard Time           |
|-------------------------------------------------------|--------------------------------------------------|---------------------------------|
| Alaskan Standard Time                                 | Ekaterinburg Standard Time                       | Pacific Standard Time (Mexico)  |
| Arab Standard Time                                    | Fiji Standard Time                               | Romance Standard Time           |
| Arabian Standard Time                                 | FLE Standard Time                                | Russian Standard Time           |
| Arabic Standard Time                                  | Georgian Standard Time                           | SA Eastern Standard Time        |
| Armenian Standard Time                                | GMT Standard Time                                | SA Pacific Standard Time        |
| Atlantic Standard Time                                | Greenland Standard Time                          | SA Western Standard Time        |
| AUS Central Standard Time                             | Greenwich Standard Time                          | Samoa Standard Time             |
| AUS Eastern Standard Time                             | GTB Standard Time                                | SE Asia Standard Time           |
| Azerbaijan Standard Time                              | Hawaiian Standard Time                           | Singapore Standard Time         |
| Azores Standard Time                                  | India Standard Time                              | South Africa Standard Time      |
| Canada Central Standard Time                          | Iran Standard Time                               | Sri Lanka Standard Time         |
| Cape Verde Standard Time                              | Israel Standard Time                             | Taipei Standard Time            |
| Caucasus Standard Time                                | Jordan Standard Time                             | Tasmania Standard Time          |
| Cen. Australia Standard Time                          | Korea Standard Time                              | Tokyo Standard Time             |
| Central American Standard Time                        | Mexico Standard Time                             | Tonga Standard Time             |
| Central Asia Standard Time                            | Mexico Standard Time 2                           | US Eastern Standard Time        |
| Central Brazilian Standard Time                       | Mid-Atlantic Standard Time                       | US Mountain Standard Time       |
| Central Europe Standard Time                          | Middle East Standard Time                        | Venezuela Standard Time         |
| Central European Standard Time                        | Montevideo Standard Time                         | Vladivostok Standard Time       |
| Central Pacific Standard Time                         | Mountain Standard Time                           | W. Australia Standard Time      |
| Central Standard Time                                 | Mountain Standard Time (Mexico)                  | W. Central Africa Standard Time |
| Central Standard Time (Mexico)                        | Myanmar Standard Time                            | W. Europe Standard Time         |
| China Standard Time                                   | N. Central Asia Standard Time                    | West Asia Standard Time         |
|                                                       |                                                  | West Pacific Standard Time      |
| Dateline Standard Time                                | Namibia Standard Time                            | west Pacific Standard Time      |
| Dateline Standard Time<br>E. Africa Standard Time     | Namibia Standard Time<br>Nepal Standard Time     | Yakutsk Standard Time           |
|                                                       |                                                  |                                 |
| E. Africa Standard Time                               | Nepal Standard Time                              |                                 |
| E. Africa Standard Time<br>E. Australia Standard Time | Nepal Standard Time<br>New Zealand Standard Time |                                 |

The following is a list of the time zone registry key names as of May 2008 for reference:

©2018 Aras Corporation All Copyrights Reserved.

- 6. Save, Unlock, and Close the Variable Item.
- 7. Log out of Aras Innovator.
- 8. Restart the World Wide Web Publishing service on the server running the Innovator Server tier of Aras Innovator.

The end result is shown in the main Aras Innovator window.

For users whose local time does not match the corporate time, the UI displays both the local time and the corporate time:

| 🤗 Aras Innovator - Windows Internet Explorer                                                                                               |       |
|----------------------------------------------------------------------------------------------------|-------|
| aras LOCAL TIME Monday, December 23, 2013                                                                                                  | 3:01™ |
| File         Edit         View         Search         Actions         Reports         Tools         Help         Monday, December 23, 2013 | 9:01™ |
| ╔╔╔╔╔╔╔╔╔╔╔╔╔╔╗╝╝╝╝╝╗╝╗╝╗╝╗╝╗╝╗╝╗╝╗╝╗╝╗                                                                                                    |       |
| ■ Contents                                                                                                    |       |
| <ul> <li>Administration</li> </ul>                                                                                                    |       |
|                                                                                                    |       |
|                                                                                                    |       |
| a Aras Innovator - Windows Internet Explorer                                                                                               |       |

| le Aras Innovator - Windows Internet Explorer    |                                         | - • • |
|--------------------------------------------------|-----------------------------------------|-------|
| aras<br>INNOVATOR®                               | LOCAL TIME<br>Monday, December 23, 2013 | 3:03™ |
| File Edit View Search Actions Reports Tools Help |                                         |       |
|                                                  | ? ⊡                                     |       |
| E Contents                                       |                                         |       |

The difference in time is established when the user first logs into Aras Innovator.

### 2.2.3 Update Time Zone Data

With the periodic changes to Time Zone information as well as Daylight Savings, it is necessary to update the time zone data within Aras Innovator. Similar to Windows Updates, this new information needs to be loaded into your system.

#### Use the following procedure to update the time zone data for your instance:

- 1. Log into Aras Innovator as an administrator.
- 2. From the main menu, select Actions --> Update time zones data.

This saves the tzupdate.xml to your Working Directory

- 3. Once the file finishes downloading, a File Dialog appears. Select the tzupdate.xml file.
- 4. Click **OK** when update is complete.

### 2.2.4 Defining a Language

Aras Innovator has the ability to store properties as 'Multi-Lingual Properties'. A multi-lingual property stores multiple values for the same property. The value displayed is based on the language defined in Aras Innovator for your Locale. In most cases, if there is no value for a specific language, the value for the default language (English) is shown.

### 2.2.5 Adding the Language Item

The first step to using multi-lingual properties is to define the Language Item in Aras Innovator.

**Warning** Do Not add a new language to a live production system. Add the new language during off hours when no users are logged into the system.

- 1. Log into Aras Innovator as an administrator.
- 2. From the TOC, select Administration --> Localizations-> Languages.
- 3. From the main toolbar, click Create a New Item.

| 🧟 Language - Japanese - Windows | Internet Explorer                                                                  | ×   |
|---------------------------------|------------------------------------------------------------------------------------|-----|
| File Edit Views Search          | Actions Reports Tools Help                                                         |     |
|                                 | थ ⊨ • > / * 1 🖃 ?   ✓                                                              |     |
| Language                        | Code<br>ja<br>Name<br>Japanese<br>Suffix<br>_ja<br>Collation<br>Direction<br>Itr • |     |
| Ready                           | Aras Innova                                                                        | tor |

- Code = The letter ISO code that identifies the language. For example, 'ja' for Japan
- Name = The name of the language for reference in the keyed name. For example, Japanese
- Suffix = The identifier for differentiation of one language from another in a multi-lingual property. For example,'\_ja' for Japanese
- **Collation** = This property is used to set custom sorting rules for each language column at the database level. A null value for collation should simply mean that there is no custom collation for that column.
- 4. Save, Unlock, and Close.

### 2.2.6 Updating the User Interface (XmI-based resources)

The second step to adding a language is to update the xml resources that define the menus, toolbars, and user interface elements.

Innovator

 Innovator

 Image: Client

🚞 admin

🚞 customer

🚞 developer

🚞 javascript

🚞 bin

표 🚞 images i

🗉 🚞 scripts

WebHelp
 xml
 xml.de

🗉 🚞 cbin

These files make up the majority of the XML-based resources. The language specific XML files need to be put in the /Client folder next to the default (English) counterparts.

Any file that cannot be found in the language specific folder can cause the corresponding file from the default (English) folder to be loaded.

Language specific folders should be in the format xml.{Language Item Code}

Example: xml.ja

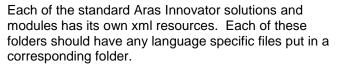

PLM for instance has a folder

'/Client/Solutions/PLM/xml'. The corresponding folder for Japanese would be '/Client/Solutions/PLM/xml.ja'

The standard installation of Aras Innovator has the following XML-based resource folders:

\Innovator\Client\Solutions\PLM

\Innovator\Client\Solutions\Project

\Innovator\Client\Modules\aras.innovator.Viewers

\Innovator\Client\Modules\aras.innovator.Izenda

\Innovator\Client\Modules\aras.innovator.QueryBuilder

\Innovator\Client\Modules\aras.innovator.SSVC

\Innovator\Client\Modules\aras.innovator.TDF

\Innovator\Client\Modules\aras.innovator.TreeGridView

\Innovator\Client\Modules\aras.innovator.CMF

\Innovator\Client\Modules\aras.innovator.CUI

\Innovator\Client\Modules\aras.innovator.ES

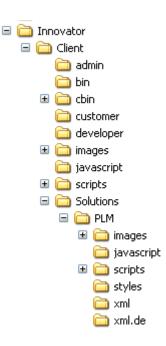

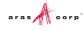

\Innovator\Client\scripts\CodeEditor

\Innovator\Client\scripts\ReportTool

\Innovator\Client\scripts\SitePreference

### 2.3 Defining the Supported Locales

In Aras Innovator only the English locale is defined by default. You must define additional locales in the database.

Use the following procedure to define a supported locale:

- 1. Log into Aras Innovator as an administrator.
- 2. From the TOC, select **Administration --> Localizations-> Locales**.
- 3. From the main toolbar, select **Create a New Item**.

| 🥔 Locale - ja-JP - Windows Interne | t Explorer                                                    | - • •          |
|------------------------------------|---------------------------------------------------------------|----------------|
| File Edit Views Search             | Actions Reports Tools Help                                    |                |
| 🕂 🗎 🗔 😏 🖶 🖾                        | 💷 🔒 🖆 👉 📩 🔚 ? 🗸                                               |                |
| Locale                             | Code<br>ja-JP<br>Name<br>Japanese<br>Language<br>Japanese ••• |                |
| Ready                              |                                                               | Aras Innovator |

4. Enter the appropriate information in the following fields:

**Code** = The culture code for locale. For example, 'ja-JP' for Japan

**Name** = The name of the locale.

**Language** = The language item that is referenced by users with this locale on their client PC machines. For example, 'Japanese' from section 2.2.5 <u>Adding a Language</u>.

- 5. Save, Unlock, and Close.
- 6. Restart the World Wide Web Publishing service on the server running the Innovator Server tier of Aras Innovator.

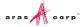

# **3 The User Interface**

This section outlines how the addition of a supported locale reflects to users.

# **3.1 Multi-Lingual Properties**

Starting with version 10, Aras Innovator selects the language based on user's preferences specified in the browser. A multi-lingual property displays either a value in the locale specific language or a value in the default language (English).

When inputting values into a multi-lingual field, the value is saved to the language defined by the session. If the session language does not exist in the database, then the value is saved to the default (English) language.

To edit a language other than the one defined by the session locale, either select F2 while editing the property, or select the ellipse next to the field.

| <i>e</i> ItemType - Docume | 🗳 ItemType - Document - Windows Internet Explorer 💿 🔍 🔀 |                                      |                   |                                                  |                      |   |        |                                     |            |         |     |
|----------------------------|---------------------------------------------------------|--------------------------------------|-------------------|--------------------------------------------------|----------------------|---|--------|-------------------------------------|------------|---------|-----|
| File Edit Views            | File Edit Views Search Actions Reports Tools Help       |                                      |                   |                                                  |                      |   |        |                                     |            |         |     |
| 🕂 🗎 🛛 🗘                    |                                                         |                                      |                   |                                                  |                      |   |        |                                     |            |         |     |
| ItemType                   | Name<br>Document<br>Singular La                         | History 1<br>Default<br>abel Default | Structure View    | Versioning<br>Versionable 🗸<br>Discipline Automa | atic                 |   | Dep    | ock On Log<br>endent<br>elationshij | -          |         |     |
|                            | Document                                                | ··· Tab Vie                          | w 💌               | Revisions Default                                | •••                  |   |        | orce Disco                          |            |         |     |
|                            | Plural Labe                                             |                                      |                   | Search<br>Auto Search                            | Default Page Size 25 |   |        | Src Acces                           |            |         |     |
| Class Structure            | Documents                                               | ••••                                 |                   | Max Records                                      | Delaut Page Size 25  |   | Allo   | w Private I                         | Permission | S       |     |
| Show Parameters Tab        | Small Ice<br>Select an                                  | 🕘 Multilingual Entr                  | y Webpage Dialog  |                                                  |                      | 8 |        |                                     |            |         |     |
| Never -                    |                                                         | ~ ×                                  |                   |                                                  |                      |   |        |                                     |            |         |     |
|                            |                                                         |                                      |                   |                                                  |                      |   |        |                                     |            |         |     |
|                            |                                                         |                                      |                   |                                                  |                      |   |        |                                     |            |         |     |
|                            |                                                         |                                      |                   |                                                  |                      |   |        |                                     |            |         |     |
| Properties Re              | lationshipTypes                                         |                                      | English: Document |                                                  |                      |   | C View | Client I                            | Events     | Ca⊧⊧    | -   |
| Actions   No Relate        | ed 🔹 🕂 🎼                                                |                                      | 1                 |                                                  |                      |   | 1      | , <b>H</b>                          |            |         |     |
| Name                       | Label                                                   | Ja                                   | panese: ドキュメント    |                                                  |                      |   | ndexed | Hidden                              | Hidden2    | Alignr  | nen |
| authoring_tool             | Authoring Tool                                          |                                      |                   |                                                  |                      |   |        |                                     |            | Left    |     |
| authoring_tool_versi       | Authoring Tool Vers                                     |                                      |                   |                                                  |                      |   |        | ~                                   | ~          | Left    |     |
| classification             | Туре                                                    |                                      |                   |                                                  |                      |   |        |                                     |            | Left    |     |
| config_id                  |                                                         | Item                                 | Document          |                                                  |                      |   |        | ~                                   | ~          | Left    |     |
| created_by_id              |                                                         | Item                                 | User              |                                                  |                      |   |        | ~                                   | <b>~</b>   | Left    | -   |
| <                          | III                                                     |                                      |                   |                                                  |                      |   |        |                                     |            | •       |     |
| Ready                      |                                                         |                                      |                   |                                                  |                      |   |        |                                     | Aras 1     | Innovat | OF  |

In the screenshot, we see the multi-lingual dialog for the Singular Label.

**Note:** The Singular Label has an ellipsis button next to the field. Selecting this ellipsis opens the multilingual dialog and enables you to input languages for locales other than the current one. You can open the same dialog by putting the cursor into the field and press F2 on your keyboard.

For properties in relationship grids, you need to put the cell into edit mode and then press F2 on your keyboard to open the multi-lingual dialog.

Forms and Grids display the property value based on the locale of the current session:

| 🧭 Item Type - Document - Windows Internet Explorer |                                                                                                    |                       |                             |                 |                         |                           |            |         |         |                  |                                                                                                    |             |
|----------------------------------------------------|----------------------------------------------------------------------------------------------------|-----------------------|-----------------------------|-----------------|-------------------------|---------------------------|------------|---------|---------|------------------|----------------------------------------------------------------------------------------------------|-------------|
| File Edit Views Search Actions Reports Tools Help  |                                                                                                    |                       |                             |                 |                         |                           |            |         |         |                  |                                                                                                    |             |
| 🕂 🗎 🛛                                              | 😏 🖶 🖾 🖉                                                                                                    |                       | " ŭ 🖃 ?                     | ~               |                         |                           |            |         |         |                  |                                                                                                    |             |
| ItemType                                           | Singular Label     Default     Versionable     Dependent       Document     Is Relationship     Is Relationship       Plural Label     View     Revisions Default     Versionable       Documents     Is Relationship     Versionable     Versionable       Documents     Is Relationship     Versionable     Versionable |                       |                             |                 |                         |                           |            |         |         |                  |                                                                                                    |             |
| Class Struct<br>Show Parame                        | 🥖 アイテムタイプ - D                                                                                                    | ocument - Windows Int | ernet Explorer              |                 |                         |                           |            |         |         |                  |                                                                                                    |             |
| Never                                              | ファイル 編集                                                                                                    | ビュー 検索 アク             | パション レポート                   | シール ヘルブ         |                         |                           |            |         |         |                  |                                                                                                    |             |
|                                                    | 🕂 🗎 🗙 😏                                                                                                    | 🖶 🚺 🚺 🔒               | <u>ຄ</u> ີ ກໍ 🕐             | 🖞 🖃 🥐 🗸         |                         |                           |            |         |         |                  |                                                                                                    |             |
|                                                    | アイテムタイプ                                                                                                    | 名称<br>Document        | <u>履歴</u> テンプ<br>Default    |                 | パージョン管理<br><b>バージョン</b> | <br>有効 🗸                  |            |         |         |                  | ト時アンロ<br>ムに依存                                                                                                    |             |
| Propertie                                          | II.                                                                                                    | ラベル (単数<br>ドキュメント     | (形) タブビュー<br>37ビュー<br>タブビュー |                 | バーション                   | <b>管理</b> 自動 🔽<br>Default |            |         |         | □ リレーシ<br>マ ディスカ | <b>ヨンシップ</b><br>バー 女神                                                                                                    |             |
| Actions T                                          |                                                                                                    | ラベル (複数               | (形)                         | -*              | e索                      |                           | トページサイズ    |         |         |                  | ・ 1月300<br>ションの鍵                                                                                                    |             |
| Name                                               | クラス構造                                                                                                    | ドキュメント                | •••                         |                 | 自動検索<br>最大検索            |                           |            | 5       |         | 🗸 プライベ           | ートパーミ                                                                                                    | ッション許可      |
| authoring tool                                     | バラメータタブ表示                                                                                                    | スモールアイ<br>イメージの 選     |                             |                 | ■装タイプ —<br>● シングル       | アイテムのポ                    | Jアイテム(の フョ | :デレートアイ | テム      |                  |                                                                                                    |             |
| authoring_tool                                     | Never                                                                                                    |                       |                             |                 | 0                       |                           |            |         |         |                  |                                                                                                    |             |
| classification                                     |                                                                                                    |                       |                             |                 |                         |                           |            |         |         |                  |                                                                                                    |             |
| config_id                                          | •                                                                                                    |                       |                             | III             |                         |                           |            |         |         |                  |                                                                                                    |             |
| created_by_id                                      |                                                                                                    |                       | 12 44                       |                 |                         |                           |            |         |         | Todi             |                                                                                                    | ╘           |
| Ready                                              |                                                                                                    |                       |                             |                 |                         |                           |            | 1- 10   | Cアクセス   | TOC              |                                                                                                    |             |
| Ready                                              |                                                                                                    | ated 🔽 🕂 🎊            |                             |                 |                         | 検索条件を隠す                   |            | T=      | JE   Lø |                  |                                                                                                    |             |
|                                                    | 名称                                                                                                    | ラベル                   | データタイプ                      | データソース []       |                         | 小数… スケ・                   | 必須         | ユニーク    | インデ・・・・ | 隠す1 月            | ≦す 2                                                                                                    | 配置          |
|                                                    | authoring_tool                                                                                                    | オーサリングツール             | List                        | Authoring Tools | 64                      |                           |            |         |         |                  |                                                                                                    | <u>(目</u> ) |
|                                                    | authoring_tool_versi                                                                                                    |                       | String                      |                 | 32                      |                           |            |         |         | ~                | <ul> <li>Image: A start of the start of the start of</li></ul> | 左           |
|                                                    | classification                                                                                                    | タイプ                   | String                      | Description     | 512                     |                           |            |         |         |                  |                                                                                                    | 左           |
|                                                    | config_id                                                                                                    | コンフィグID<br>たまま        | Item                        | Document        |                         |                           | ✓          |         |         |                  |                                                                                                    | 左           |
|                                                    | created_by_id                                                                                                    | 作成者                   | Item                        | User            |                         |                           | ~          |         |         | ~                | ~                                                                                                    | 左 -         |
|                                                    | Ready                                                                                                    |                       |                             |                 |                         |                           |            |         |         |                  | Aras I                                                                                                    | innovator   |

If the multi-lingual property has a value for the language defined by the current session local then the value appears; otherwise the value for the default language (English) appears. The same rule applies for the xml resource defined UI elements, similar to the toolbar text.

### 3.2 Date Properties

Starting with version 10, Aras Innovator displays date properties based on user's language preferences specified in the browser. Date-Times are stored in the database as UTC (Universal Time Code). On the client, the date-time is interpreted one of two ways.

- If the Corporate Time Zone is set, then all DateTime values are displayed and applied in Corporate Time Zone.
- If the Corporate Time Zone is not set, then all DateTime values are displayed and applied in the time zone established by the local client session.

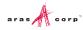

For user input, the new date dialog indicates whether the date-time input is based on local time zone or corporate time zone

Time indicates whether to pass a specific Time Value or to use None, in which case 12AM is used instead, although the UI may not display this option if time is not part of the property's pattern.

The Time Zone set of radio-buttons serves only as an indicator of what time zone is used by the client. If a 'Corporate Time Zone' is used by Aras Innovator then the Corporate radio button is checked and the Local radio button is disabled. If a 'Corporate Time Zone' is not used by Aras Innovator then the Local radio button is checked and the Corporate radio button is checked and the Corporate radio button is disabled.

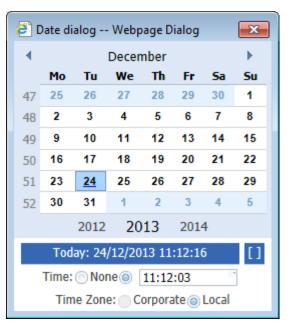

### **3.3 Locale Neutral Properties**

Decimal and float properties are also stored in the database in a locale Neutral format. The format of the dates and numbers displayed in the Aras Innovator UI is determined from the DOJO toolkit as well as the .Net Localization libraries.

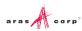

# **4** Populating a Language

Once a language has been defined, there are two main ways to populate the language. You can:

- Manually enter all language data through the UI.
- Import a language using the Aras Innovator Language Pack Management Utility.

### 4.1 Manually Managing Language Packs in the Database

All multi-lingual deployments of Aras Innovator eventually need to manually configure languages in Aras Innovator, to account for its specific customization.

Once you have defined a language, refer to section 2.2.4 <u>Defining a Language</u>, you can add values to this language for each of the UI elements.

| ItemType                   | Property         | Use                                                                      | Where to edit in the<br>UI                                                                                         |
|----------------------------|------------------|--------------------------------------------------------------------------|----------------------------------------------------------------------------------------------------|
| Action                     | Label            | Displays in the<br>Action menu of the<br>toolbars                        | Administration\Actions                                                                                             |
| Activity Template          | Label            | Text to display the<br>Activity message of<br>a workflow                 | Administration\Workflow Maps<br>property on the Activity                                                           |
| Activity Template          | message          | Text to display the<br>Activity label of a<br>workflow                   | Administration\Workflow Maps<br>property on the Activity                                                           |
| Activity Template Task     | description      | Text to display the<br>Task description of a<br>Workflow Activity        | Administration\Workflow Maps<br>under the Tasks label<br>Relationship of an Activity                               |
| Activity Template Variable | Label            | Text to display the<br>label of an Activity<br>Variable of a<br>workflow | Administration\Workflow Maps<br>under the Variable label<br>Relationship of an Activity                            |
| CommandBarButton           | Label            | Text to display the<br>label of a command<br>bar button                  | Administration\Client<br>Presentation\Global\Presentation<br>Configuration\Command Bar<br>Section\Command Bar Item |
| CommandBarButton           | Label            | Text to display the label of a command bar button                        | Administration\ItemTypes\Client<br>Styles on the Command Bar<br>Section relationship                               |
| CommandBarButton           | tooltip_template | Text to display the tooltip of a command bar button                      | Administration\Client<br>Presentation\Global\Presentation<br>Configuration\Command Bar<br>Section\Command Bar Item |

Table 2:Editing ItemTypes

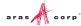

| CommandBarButton       | tooltip_template | Text to display the tooltip of a command bar button              | Administration\ItemTypes\Client<br>Styles on the Command Bar<br>Section relationship                               |
|------------------------|------------------|------------------------------------------------------------------|----------------------------------------------------------------------------------------------------|
| CommandBarDropdown     | Label            | Text to display the<br>label of the<br>command bar<br>dropdown   | Administration\Client<br>Presentation\Global\Presentation<br>Configuration\Command Bar<br>Section\Command Bar Item |
| CommandBarDropdown     | Label            | Text to display the<br>label of the<br>command bar<br>dropdown   | Administration\ItemTypes\Client<br>Styles on the Command Bar<br>Section relationship                               |
| CommandBarDropdown     | tooltip_template | Text to display the<br>tooltip of the<br>command bar<br>dropdown | Administration\Client<br>Presentation\Global\Presentation<br>Configuration\Command Bar<br>Section\Command Bar Item |
| CommandBarDropdown     | tooltip_template | Text to display the<br>tooltip of the<br>command bar<br>dropdown | Administration\ItemTypes\Client<br>Styles on the Command Bar<br>Section relationship                               |
| CommandBarEdit         | tooltip_template | Text to display the edit tooltip of the command bar              | Administration\Client<br>Presentation\Global\Presentation<br>Configuration\Command Bar<br>Section\Command Bar Item |
| CommandBarEdit         | tooltip_template | Text to display the edit tooltip of the command bar              | Administration\ItemTypes\Client<br>Styles on the Command Bar<br>Section relationship                               |
| CommandBarMenu         | Label            | Text to display the<br>label of the<br>command bar menu          | Administration\Client<br>Presentation\Global\Presentation<br>Configuration\Command Bar<br>Section\Command Bar Item |
| CommandBarMenu         | Label            | Text to display the<br>label of the<br>command bar menu          | Administration\ItemTypes\Client<br>Styles on the Command Bar<br>Section relationship                               |
| CommandBarMenuButton   | Label            | Text to display the label of command bar buttons                 | Administration\Client<br>Presentation\Global\Presentation<br>Configuration\Command Bar<br>Section\Command Bar Item |
| CommandBarMenuButton   | Label            | Text to display the<br>label of command<br>bar buttons           | Administration\ItemTypes\Client<br>Styles on the Command Bar<br>Section relationship                               |
| CommandBarMenuCheckbox | Label            | Text to display the<br>label of command<br>bar checkboxes        | Administration\Client<br>Presentation\Global\Presentation<br>Configuration\Command Bar<br>Section\Command Bar Item |
| CommandBarMenuCheckbox | Label            | Text to display the<br>label of command<br>bar checkboxes        | Administration\ItemTypes\Client<br>Styles on the Command Bar<br>Section relationship                               |
| CommandBarSection      | Label            | Text to display the<br>label of command<br>bar section           | Administration\Client<br>Presentation\Global\Presentation<br>Configuration\Command Bar<br>Section                  |

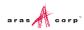

| CommandBarSection           | Label         | Text to display the label of command                                       | Administration\ItemTypes\Client<br>Styles on the Command Bar                                     |
|-----------------------------|---------------|----------------------------------------------------------------------------|--------------------------------------------------------------------------------------------------|
|                             |               | bar section                                                                | Section relationship                                                                             |
| Business Calendar Exception | description   | Text displayed to<br>describe a Business<br>Day exception.                 | Administration\Calendars on the<br>Exceptions label relationship                                 |
| Field                       | Label         | Text displayed to label a field in a form                                  | Administration\Forms on the Field Label relationship                                             |
| Field                       | legend        | Text displayed to<br>label a field border<br>in a form                     | Administration\Forms on the Field<br>Border relationship                                         |
| Filter Value                | Label         | Text displayed in<br>pick lists of a filtered<br>list in the UI            | Administration\Lists on the Filter<br>Value relationship                                         |
| Grid Column                 | Label         | Text displayed in<br>Configurable Grid<br>column headers                   | Administration\Grids on the Grid<br>Column relationship                                          |
| History Action              | Label         | Text to display the label of history action                                | ItemType not exposed through UI<br>by default                                                    |
| History Action              | Comment_text  | Text to display the<br>label of history<br>action comment text             | ItemType not exposed through UI<br>by default                                                    |
| ItemType                    | label_plural  | Text used in TOC                                                           | Administration\ItemTypes                                                                         |
| ItemType                    | Label         | Text used in item<br>properties, and Item<br>window title                  | Administration\ItemTypes                                                                         |
| Life Cycle State            | Label         | Text displayed to<br>label a state of a<br>lifecycle                       | Administration->LifeCycles on the<br>Life Cycle State properties                                 |
| Message                     | Text          | Text displayed for a notification message                                  | Administration->Notification<br>Messages                                                         |
| Message                     | Title         | Title of the notification message                                          | Administration->Notification<br>Messages                                                         |
| PM_ProjectGridLayout        | Label         | Text displayed in the column header of the Project grid                    | Administration\Preferences on the<br>Project Grid Layout relationship of<br>the World Preference |
| Property                    | Label         | Text used in the search grid column headers                                | Administration\ItemTypes on the<br>Properties relationship                                       |
| Property                    | default_value | Text used in the<br>default value of a<br>multi-lingual string<br>property | Administration\ItemTypes on the<br>Properties relationship                                       |
| RelationshipType            | Label         | Text used the<br>relationship tabs in<br>Item windows                      | Administration\RelationshipTypes                                                                 |

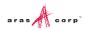

| Report                        | Label                      | Displays in the<br>Report menu of the<br>toolbars                      | Administration\Reports                                                                |
|-------------------------------|----------------------------|------------------------------------------------------------------------|---------------------------------------------------------------------------------------|
| SearchMode                    | Label                      | Text used to display<br>the different search<br>modes                  | ItemType not exposed through UI by default                                            |
| SecureMessageViewTemplate     | Thumbnail_tooltip_template | Text to display<br>thumbnail tooltip                                   | Adninistration\Forms\SecureMess<br>ageViewTemplate on the Field<br>Label relationship |
| SecureMessageViewTemplate     | Sketch_tooltip_template    | Text to display sketch tooltip                                         | Adninistration\Forms\SecureMess<br>ageViewTemplate on the Field<br>Label relationship |
| SelfServiceReportHelp         | Rich_help_text             | Text to display help text                                              | ItemType not exposed through UI by default                                            |
| SSVCPresentationConfiguration | Form_tooltip_template      | Text to display form tooltip                                           | ItemType not exposed through UI by default                                            |
| UserMessage                   | Text                       | Displays in custom<br>error messages in<br>the UI                      | ItemType not exposed through UI by default                                            |
| Value                         | Label                      | Text displayed in pick lists in the UI                                 | Administration\Lists on the Value relationship                                        |
| Workflow Map                  | description                | Text displayed for<br>description of a<br>workflow                     | Administration\Workflow Maps                                                          |
| Workflow Map                  | Label                      | Text displayed in UI<br>for name of a<br>workflow                      | Administration\Workflow Maps                                                          |
| Workflow Map Path             | Label                      | Text to display the<br>vote path between<br>two Workflow<br>Activities | Administration\Workflow Maps on<br>a path between two activities                      |
| Workflow Map Variable         | Label                      | Text to display the label of a Wokflow variable                        | Administration\Workflow Maps on the Process Variable relationship                     |

Each row in the table above represents a property in the user interface that has been defined as a multilingual string. The translator needs to edit each Item of that type that needs to display a non-English value.

# 4.2 Using the Language Pack Management Utility

To aid in the ability to move language packs from one database to the next, Aras has created a Language Pack Management Utility to export and import language values from a database. The Language Pack Management Utility is a command line utility that imports and exports language packs from the Aras Innovator database on a SQL level. The following section explains how to use the utility available in the Language Pack Management Utility folder of the Aras Innovator CD Image or from the Aras Community Projects site at <a href="http://www.aras.com/communityProjects/default.aspx">http://www.aras.com/communityProjects/default.aspx</a>.

<sup>©2018</sup> Aras Corporation All Copyrights Reserved.

### 4.2.1 The Command Line

There are several elements to the Language Pack Management Utility command line tool. First, is the executable file for the Language Pack Management Utility itself, LanguageTool.exe. The details of the various options for running the executable at the command line are as follows:

```
Usage: LanguageTool.exe [-export/-import] [-config_file:<file path>]
[-folder:<folder path>] [-log_file:<file path>] [-log_level:<log level>
] [-server:<SQL server name>] [-db:<database name>] [-login:<login name>]
[-pwd:<login password>]
```

#### Where:

- -export/import: This is the required parameter to indicate if the operation is to export or import a language.
- -config\_file: (Optional) The path to the configuration file for current operation, ImportConfig.xml or ExportConfig.xml.
- -folder: (Optional) The path to the data folder. This is the output folder for the export operation or the input folder for the import operation.
- -log file: (Optional) The path to the log file.
- -log level: (Optional) The logging level (high, medium, low).
- -server: (Optional) The name of the Microsoft SQL Server instance where the Aras Innovator database is installed.
- -db: (Optional) The name of the Aras Innovator database.
- -login: (Optional) The innovator login assigned to the Aras Innovator database.
- -password: (Optional) The password for the innovator login assigned to the Aras Innovator database.

**Note:** The optional parameters can be generally included in the LanguageTool.exe.config configuration file, but the command line parameters take precedence.

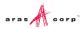

### 4.2.2 LanguageTool.exe.config

The LanguageTool.exe.config configuration file that is referenced by the Language Pack Management Utility is a straightforward xml file that defines the parameters for the batch load activity.

```
<?xml version="1.0" encoding="utf-8" ?>
<configuration>
    <configSections>
      <sectionGroup name="userSettings"</pre>
        type="System.Configuration.UserSettingsGroup, System,
         Version=2.0.0.0, Culture=neutral, PublicKeyToken=b77a5c561934e089" >
        <section name="Aras.Tools.I18N.ExpImpMLData.Properties.Settings"</pre>
          type="System.Configuration.ClientSettingsSection, System,
          Version=2.0.0.0, Culture=neutral, PublicKeyToken=b77a5c561934e089"
          allowExeDefinition="MachineToLocalUser" requirePermission="false"/>
        </sectionGroup>
    </configSections>
    <userSettings>
        <Aras.Tools.I18N.ExpImpMLData.Properties.Settings>
            <setting name="config file" serializeAs="String">
                <value>C:\German\ImportConfig.xml</value>
            </setting>
            <setting name="folder" serializeAs="String">
                <value>C:\German\data</value>
            </setting>
            <setting name="log file" serializeAs="String">
                <value>C:\German\log.txt</value>
            </setting>
            <setting name="log level" serializeAs="String">
                <value>high</value>
            </setting>
            <setting name="server" serializeAs="String">
                <value>localhost</value>
            </setting>
            <setting name="db" serializeAs="String">
                <value>InnovatorSolutions</value>
            </setting>
            <setting name="login" serializeAs="String">
                <value>innovator</value>
            </setting>
            <setting name="pwd" serializeAs="String">
                <value>innovator</value>
            </setting>
        </Aras.Tools.I18N.ExpImpMLData.Properties.Settings>
    </userSettings>
    <startup>
        <supportedRuntime version="v4.0" sku=".NETFramework,Version=v4.5.2"/>
    </startup>
</configuration>
```

To help understand how to configure this file, the example above can be broken down line by line:

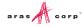

This is the path to the path to a configuration file for current operation, ImportConfig.xml or ExportConfig.xml.

The path to the data folder. This is the output folder for the export operation, or the input folder for the import operation.

This is the path to the log file.

This is the logging level, 'high' recommended.

The name of the Microsoft SQL Server instance where the Aras Innovator database is installed. This value can be found in the Aras Innovator InnovatorServerConfig.xml in DB-Connection tag. (server="localhost")

This is the name of the Aras Innovator database in SQL Server. This value can be found in the Aras Innovator InnovatorServerConfig.xml in DB-Connection tag. (database='InnovatorSolutions')

This is the login assigned to innovator user of the Aras Innovator database in SQL Server. This value can be found in the Aras Innovator InnovatorServerConfig.xml in DB-Connection tag. (uid='innovator')

This is the name login assigned to the innovator user of the Aras Innovator database in SQL Server. This value can be found in the Aras Innovator InnovatorServerConfig.xml in DB-Connection tag. (pwd='innovator')

Any of the parameters may be left out as long as the command line equivalent parameter is defined.

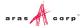

### 4.2.3 Export Configuration

In order to export a language pack from the Aras Innovator database, you need to define what languages and ItemTypes to export. The definitions of these settings are found in the ExportConfig.xml.

```
<export>
 <languages list="en, de" />
 <itemtype name="Action" />
 <itemtype name="Activity Template" />
 <itemtype name="Activity Template Task" />
 <itemtype name="CommandBarButton" />
 <itemtype name="CommandBarDropDown" />
 <itemtype name="CommandBarEdit" />
 <itemtype name="CommandBarMenu" />
 <itemtype name="CommandBarMenuButton" />
 <itemtype name="CommandBarMenuCheckbox" />
 <itemtype name="CommandBarMenuSeparator" />
 <itemtype name="CommandBarSection" />
 <itemtype name="CommandBarSeparator" />
 <itemtype name="Field" />
 <itemtype name="FileSelectorTemplate" />
 <itemtype name="Filter Value" />
 <itemtype name="Grid Column" />
 <itemtype name="History Action" />
 <itemtype name="ItemType" >
    <properties list="label,label plural" />
 </itemtype>
 <itemtype name="Life Cycle State" />
 <itemtype name="PM ProjectGridLayout" />
 <itemtype name="Property" >
    <properties list="label,default value" />
 </itemtype>
 <itemtype name="RelationshipType" />
 <itemtype name="Report" />
 <itemtype name="SearchMode" />
 <itemtype name="SecureMessageViewTemplate" />
 <itemtype name="SelfServiceReportHelp" />
 <itemtype name="SSVC Preferences" />
 <itemtype name="SSVCPresentationConfiguration" />
 <itemtype name="UserMessage" />
 <itemtype name="Value" />
 <itemtype name="Workflow Map" />
 <itemtype name="Workflow Map Path" />
</export>
```

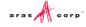

To help understand how to configure this file, the example above can be broken down line by line:

```
<languages list="en, de" />
```

These are the languages by Language Item code property defined in Aras Innovator. The above example shows en (English) and de (German).

```
<itemtype name="Field" />
```

Each ItemType defined in this file contains all of its multi-lingual string properties exported from the database.

```
<properties list="label,label plural" />
```

If you want to select some, but not all multi-lingual string properties, add this tag with the properties to export.

#### 4.2.4 Import Configuration

In order to import a language pack into the Aras Innovator database, you first need to define the Language Item in the database, refer to section 2.2.4 <u>Defining a Language</u>. Next, you need to setup the ImportConfig.xml.

```
<import>
```

```
<itemtype name="Action" />
<itemtype name="Activity Template" />
<itemtype name="Activity Template Task" />
<itemtype name="CommandBarButton" />
<itemtype name="CommandBarDropDown" />
<itemtype name="CommandBarEdit" />
<itemtype name="CommandBarMenu" />
<itemtype name="CommandBarMenuButton" />
<itemtype name="CommandBarMenuCheckbox" />
<itemtype name="CommandBarMenuSeparator" />
<itemtype name="CommandBarSection" />
<itemtype name="CommandBarSeparator" />
<itemtype name="Field" />
<itemtype name="FileSelectorTemplate" />
<itemtype name="Filter Value" />
<itemtype name="Grid Column" />
<itemtype name="History Action" />
<itemtype name="ItemType" >
  <properties list="label,label plural" />
</itemtype>
<itemtype name="Life Cycle State" />
<itemtype name="PM ProjectGridLayout" />
<itemtype name="Property" >
  <properties list="label,default value" />
```

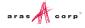

```
</itemtype>
<itemtype name="RelationshipType" />
<itemtype name="Report" />
<itemtype name="SearchMode" />
<itemtype name="SecureMessageViewTemplate" />
<itemtype name="SelfServiceReportHelp" />
<itemtype name="SSVC_Preferences" />
<itemtype name="SSVCPresentationConfiguration" />
<itemtype name="UserMessage" />
<itemtype name="UserMessage" />
<itemtype name="Workflow Map" />
<itemtype name="Workflow Map" />
<itemtype name="Workflow Map Path" />
</import>
```

Each ItemType defined in this file should have a corresponding XML file containing the language values in the data folder.

### 4.3 XML Resources

The XML resources represent the static content of the Aras Innovator user interface, such as menu options and toolbar buttons. There is no automated tool for updating these resources. They must be done manually in a text editor.

For instance in the \Innovator\Client\xml\item\_menu.xml file

Would become

In the \Innovator\Client\xml.de\item\_menu.xml file.

Aras Innovator houses all the generic user interface XML resources in the \Innovator\Client\xml folder. However, each solution could have its own xml resources as well. See section 2.2.6 <u>Updating the User</u> <u>Interface (Xml-based resources)</u>.

# 4.4 Updating the Resource.Config.xml

The Resource.Config.xml located in \Innovator\Client\XML folder defines the language(s) that can be loaded on the Client. When you define the language pack, you need to update Resource.Config.xml file and add a reference to your language.

Below is an example of adding the German Language to the Resource.Config.xml:

```
<satelliteresources>
...
<resource culture="neutral"/>
<resource culture="ja"/>
<resource culture="de"/>
...
```

Once you have updated the Resource.Config.xml and saved it, you need to restart IIS on the Server.

# **5 Programming Notes**

For details on any subjects in this section, refer to the Aras Innovator - Programmer's Guide. This section is only meant to be a reference to areas of interest for programmers. The Aras Innovator UI automatically accounts for language, time, and locale variables for the end user, but the programmer needs to know what to look out for when writing Solutions, Solutions Add-Ons, and Integration projects.

# 5.1 AML

AML must be written to support the multi-lingual properties and the locale neutral data. When querying for AML, you must understand the format of the return. When applying AML, you must be sure to apply multi-lingual values to the correct language, apply DateTimes in the correct time zone, and properties with locale neutral data must have the correct formats.

### 5.1.1 Multi-Lingual Properties.

Multi-lingual properties should indicate the specific language being passed, if not the default (English). Multi-Lingual properties now contain the xml:lang attribute to indicate what language is returned.

### 5.1.1.1 Get Queries

Let us first consider a query with action='get' from an English client.

<Item type="ItemType" id="B88C14B99EF44982..." action="get" select="label"/>

This query returns the label in the language of the client session established at the time of connection value of the label property. If there is no locale matching the client at the time the session is established, the default (English) is returned.

```
<Item type="ItemType" id=" B88C14B99EF44982...">
    <label xml:lang="en">Document</label>
</Item>
```

From a German client, the return would include the German label

```
<Item type="ItemType" id="B88C14B99EF44982...">
   <label xml:lang="de">Dokument</label>
</Item>
```

Requests may specify the language(s) desired in the response by including the 'language' attribute on the ltem tag. The value of this attribute may either be a comma-delimited list of language codes or an asterisk (\*) to request all languages.

```
<Item type="ItemType" id="B88C14B99EF44982..." action="get" select="label" language="en,de"/>
```

#### To return

If the language attribute is not present, the AML should be interpreted to be requesting session-language values for all multilingual properties. The fallback behavior is to return the default-language value for any property with no session-language value.

#### 5.1.1.2 Add/Edit/Update Queries

When adding or editing an Item through an AML query, the most important thing to keep in mind is that unless the namespace is defined, the session language is updated. This is either the language defined by the session locale, or the default(English) language for locales not defined in the Aras Innovator Database

The following is the result for an en-US session:

```
<Item type="ItemType" id=" B88C14B99EF44982..." >
    <i18n:label xml:lang="de" is_null="1" xmlns:i18n=http://www.aras.com/I18N
/>
    <i18n:label xml:lang="en"
xmlns:i18n="http://www.aras.com/I18N">Document</i18n:label>
    </Item>
```

While the same query displays the following result for a de-DE session:

In order to set a language value, other than the default, of a property you must specify the namespace as a property attribute.

```
<Item type="ItemType" id=" B88C14B99EF44982..." >
    <i18n:label xml:lang="de"
xmlns:i18n="http://www.aras.com/I18N">Dokument</i18n:label>
    <i18n:label xml:lang="en"
xmlns:i18n="http://www.aras.com/I18N">Document</i18n:label>
    </i18n:label xml:lang="en"</pre>
```

If the namespace is not explicitly defined, then the value is assumed to be the value for the session language.

### 5.1.2 DateTime Properties

DateTime properties are passed to and from the Innovator Server in a neutral data format and the time zone may vary based on a fixed set of rules. DateTime values passed to\from the server don't contain milliseconds as fractions of a second and are ignored by the Innovator.

<sup>©2018</sup> Aras Corporation All Copyrights Reserved.

#### 5.1.2.1 Get Queries

When reading the returns of a query with action="get" there are two main rules to keep in mind.

- If the CorporateTimeZone variable is set in the database, refer to section 2.2 <u>Time Zones</u>, then all DateTime properties are returned in the corporate time zone.
- If the CorporateTimeZone is NOT set, then all DateTime properties are returned in the local time zone of the client session that applied the AML.

This includes AML applied by methods executed as a result of client actions in the UI.

#### 5.1.2.2 Add/Edit/Update Queries

When applying AML to Aras Innovator, there are three main rules to keep in mind.

- If the CorporateTimeZone variable is set in the database, refer to section 2.2 <u>Time Zones</u>, then all DateTime properties must be applied in the corporate time zone.
- If the CorporateTimeZone is NOT set, then all DateTime properties must be applied in the local time zone of the client session context that applied the AML.
- The DateTime applied in the AML must conform to the pattern yyyy-MM-dd[Thh:mm:ss]

```
Note: a) the optional portion is enclosed in "[]";b) the format doesn't contain milliseconds as they are ignored by the server).
```

This includes AML applied by methods executed as a result of client actions in the UI.

There is one special case when applying updates to datetime properties in AML to Aras Innovator. It is possible to specify '\_\_\_now()' as the value for properties of type datetime, instead of a specific value.

### Example:

When a request similar to this is received by the server, it writes the value of the current moment of time into the database for the date property effective\_date.

### 5.1.3 Locale Neutral Data Formats

Date, decimal, and float properties are displayed in the Aras Innovator UI based on the patterns in the client sessions Regional and Language settings, however the AML does not follow this rule. AML for these property types are sent in a neutral data format.

#### 5.1.3.1 Get Queries

An AML query with action="get" returns date, decimal, and float properties in a data neutral format. Conversion of these values to a locale specific format should be done through client javascript.

<Item type="Test Item" id="D95C15B649AC46C1BFE8ED4E8BDDE0B0" action="get"/>

#### Returns

<Item type="Test Item" id="D95C15B649AC46C1BFE8ED4E8BDDE0B0">

<sup>©2018</sup> Aras Corporation All Copyrights Reserved.

```
<date_prop>2006-12-01T08:12:45</date_prop>
  <decimal_prop>1234.56</decimal_prop>
  <float_prop>-1234.56</float_prop>
</ltem>
```

There are some external solutions where the AML returned must be in the patterned format, rather than the neutral data format. For these cases, you can use action='do\_l10n' initial\_action='get' to convert dates to the client session patterns. This is not recommended over the use of javascript on the client page, as it could have performance costs.

Example:

If you run the following query from a client with locale of ru-RU

```
<Item type="Test Item" id="D95C15B649AC46C1BFE8ED4E8BDDE0B0" action="do_l10n"
initial action="get/>
```

#### Aras Innovator returns

#### 5.1.3.2 Add/Update/Edit Queries

Date, decimal, and float properties must be in a locale neutral data format for any applied AML query to Aras Innovator.

# 5.2 IOM

Always keep the following statements in mind when dealing with locale specific types using IOM:

- The format of property values that are local specific ('date', 'float', 'decimal') are always presented in AML in the neutral format.
- Property values of type 'date' are always presented in AML in the time zone of the current session
- Dates are always stored in the database in UTC (no time zone)

In order to support conversion to\from neutral format as well as get information about the current session locale\language\time zone\etc. IOM. Innovator class has a new method getI18NSessionContext() that returns an instance of a class that implements I18NSessionContext interface. The interface allows you to get information about the session locale\language\etc. (getLocale(), getLanguageCode(), etc.) as well as containing methods for converting to\from neutral format

<sup>©2018</sup> Aras Corporation All Copyrights Reserved.

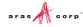

(ConvertToNeutral(..), ConvertFromNeutral(...)) and methods specific to converting to\from UTC date-time (ConvertUtcDateTimeToNeutral(..), ConvertNeutralToUtcDateTime(..)).

Here is the exact format of the conversion methods:

```
string ConvertToNeutral (string value, string type, string format )
where.
```

- 'value' is a string that has to be converted (e.g. '12/25/2003')
- 'type' is name of an Innovator type where representation is locale dependent; this parameter can be one of the following 'date' | 'float' | 'decimal'
- 'format' format of the 'value'. If the parameter is either a null or empty string then an attempt is made to parse the passed 'value' assuming that the 'value' has a format that is valid for the session locale; if parsing failed then an exception is thrown.

string ConvertFromNeutral( string value, string type, string format )
where,

- 'value' is a string in neutral format that has to be converted (in most cases the string would be a property value taken from AML)
- 'type' is the name of an Innovator type where representation is locale dependent; this parameter can be one of the following 'date' | 'float' | 'decimal'
- 'format' the parameter is taken into account only if 'type'='date' in which case it's one of the following: 'short\_date' | 'long\_date' | 'short\_date\_time' | 'long date time' | 'long time' | 'short time'.

### **Note:** In each case, the string representation of the 'value' returned by the method depends on the locale of the session (in other words: conversion to, let's say, 'short\_date' of a particular 'value' results in different short date format representations of the 'value' depending on the session locale).

string ConvertUtcDateTimeToNeutral( string utcDateTime, string inFormat );

the method returns a string that represents 'utcDateTime' in the time zone of the session and in neutral format. Parameters are:

- 'utcDateTime' is a string that is interpreted either as UTC date-time if it doesn't have an offset or has offset 0 or as the exact moment of time if it has an offset.
- 'inFormat' defines the format of the 'utcDateTime' string.

**Note:** If 'inFormat' is null then an attempt is made to parse passed 'utcDateTime' assuming that it has a valid invariant culture format. If 'inFormat' is not null then it has to represent a valid invariant culture date\time format.

string ConvertNeutralToUtcDateTime( string neutralDateTime, string outFormat
); the method returns a string that represents the corresponding UTC date-time in the specified format.

- 'neutralDateTime' is a string that represents a date-time value in the session time zone in neutral format
- 'outFormat' is the format in which the resulting UTC date-time is returned.

Let's consider several specific use-cases in order to understand i) what the above statements mean in each situation; ii) how I18NSessionContext methods can help.

#### **Example 1**

The User writes a client method that makes a request to the server and then converts the obtained value of the received property 'modified\_on' of type 'date' into the 'long\_date' format of the locale of the current session in order to display it in UI:

```
// Make request to the server and get the value of the "modified on" property
var request = this.newItem("Issue", "get");
request.setProperty("id","4A6478F0C0CB46F1B24D9526223FA14F");
var response = request.apply();
var issue date str = response.getProperty("modified on");
// At this point the value of "issue date str" is something like:
// 2007-12-25T15:23:30
// It has to be converted to the format that appropriate for the
// locale of the session:
var cntx = this.getInnovator().getI18NSessionContext();
var new value =cntx.ConvertFromNeutral(issue date str,'date','short date');
// At this point the "new value" would look as the following (let's assume
// that the session locale is "en-US"; also remember that we used
'short date'
// format so time portion was cut):
   12/25/2008
11
...
```

### Example 2

The User writes a client method that reads a form field that contains a date; the user wants to build an AML putting the value read from the field into the AML property 'effective date':

```
// Read the value from the field
var duedate = document.forms[0].new_due_date.value;
// The "duedate" looks as the following (let's assume that session locale is
// "fr-FR" (French(France)): 25/12/2007
// Convert to neutral format because according to the statement a.
// all dates in AML must be in neutral format:
var cntx = this.getInnovator().getI18NSessionContext();
var dd_neutral = cntx.ConvertToNeutral( duedate, 'date', '');
// The value of "dd_neutral" would look like: 2007-12-25
// Now create item and set its property 'effective_date'
var newPart = this.newItem("Part","add");
newPart.setProperty("item_number","xxx");
newPart.setProperty("effective_date",dd_neutral);
```

•••

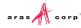

#### Example 3

The User writes a stand-alone application using IOM to access Aras Innovator and needs to form a correct AML for properties of type `date':

```
// Instance of IOM.Innovator is available as 'inn'
I18NSessionContext cntx = inn.getI18NSessionContext();
Item my part = inn.newItem( 'Person', 'add' );
// Let's assume that user of the application entered the date-time value
// in a text field; this value is a) in the time zone of the machine which is
also
// the time zone of the current Aras Innovator session; b) in the
'long date time'
// format of the session locale (let's assume it's "en-US"). Before the
conversion
// the date looks like "Friday, October 10, 2008 01:00:00 PM"; after the
convertion -
// "2008/10/10T13:00:00"
string dob val = , cntx.ConvertToNeutral(inputText.Text, 'date', '');
// Finally set the property
my part.setProperty( 'date of birth', dob val );
```

### Example 4

The User writes a stand-alone application using IOM to access Aras Innovator and needs to show dates obtained in AML in the short-date-time format of the machine locale (which is also the locale of the current session):

```
// Instance of IOM.Innovator is available as `inn'
I18NSessionContext cntx = inn.getI18NSessionContext();
// Make the request to get data
Item request = this.newItem( `Part', `get' );
request.setProperty( `item_number', `xxx' );
Item response = request.apply();
string part_date_str = response.getProperty( `modified_on' );
// `modified_on' date is in the time zone of the current session (according
// to the statement b) and in neutral format (according to the statement a).
// So before the conversion the date would like: "2005/09/17T11:22:35",
// after the conversion (let's assume that the locale is ``fr-FR"):
// ``17/09/2005 11:22:35"
inputText.Text = cntx.ConvertFromNeutral( part_date_str, `date', `short_date'
);
```

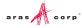

#### **Example 5**

The User writes a server `onBefore' method in which the user needs to compare the created\_on property in the AML with some other date that needs to be obtained from the database:

```
// The value is the date in the session time zone (according to the statement
b)
// which is presented in neutral format (per statement a).
string created on str = this.getProperty( 'created on');
// Convert this to a date-time object
DateTime created on dt = DateTime.Parse(created on str);
// Build request to the database and get another date with which we need to
compare
// Note that interested us property value of type 'date' is also in the
neutral
// format (according to statement a) and in the time zone of the session
(statement b)
Item request = this.newItem( 'Part', 'get' );
request.setProperty( 'item number', 'xxx' );
Item response = request.apply();
string part date str = response.getProperty( `modified on' );
DateTime part dt = DateTime.Parse( part date str);
// Because both created on dt and part dt are DateTime objects
// in the same time zone they could be compared
if( DateTime.Compare( created on dt, part dt ) != 0 )
```

# Example 6

...

Let's say the user writes a server method that has to set property closed\_on of type 'date'. The format of the property value must be in neutral format and the value must be in the time zone of the session in which the method is called. Here is a problems though: an attempt to create an instance of DateTime on the server would return a date\time object in the time zone of the server which might be different from the time zone of the current session; from the other side methods for getting DateTime in a particular time zone and\or converting from a time zone to another time zone are available only in .NET 3.5. In this case the best option is to use method ConvertUtcDateTimeToNeutral(...) available in I18NSessionContext class:

```
// First, get session context
I18NSessionContext cntx = this.getInnovator().getI18NSessionContext();
// Get 'now' moment as date-time in UTC in SortableDateTimePattern
// which is: "yyyy'-'MM'-'dd'T'HH':'mm':'ss"
String utc_now = DateTime.UtcNow.ToString( "s");
// Get the same moment of time in the time zone of the session
// and in neutral format.
String pval = cntx.ConvertUtcDateTimeToNeutral( utc_now, null );
// Finally set the property value
this.setProperty( 'closed_on', pval );
....
```

Note: Similar to the above case in many cases it's required to set 'now' moment of time as the value of a property. In this cases an alternative simpler approach would be to put \_\_now() into the property closed\_on. Note that can be done only in request AML as the \_\_now() is interpreted by the Innovator server and replaced on the equivalent date-time representation of 'this moment of time'. So that can be done in let's say a method that is called onBeforeUpdate as the resulting AML is processed by the update action of server and the \_\_now() is interpreted correctly. At the same time if the method is invoked on, let's say, onAfterUpdate putting \_\_now() would be a wrong thing to do because this syntax is allowed only in AML requests (not responses (!) and onAfterUpdate event works on a response AML that is about to be sent back to the client) of add/update type (i.e. action="add" | "edit" | "merge" | "update" | etc.) - refer to section 3.2 DateTime Properties for more details.

### Example 7

Let's say a user triggers a Server Event from a Client machine in the United States locale (en-US) but the server is located on a German locale with a German operating system (de-DE). This German server by default handles decimals in the format 123.456,78 whereas the US client handles decimals 123,456.78. Because of this mismatch in decimal handling on the client and server the server method must be able to handle an invariant culture for decimals. Here is some sample code written in C# to parse a string (returning a decimal property) and convert that string to Decimal:

string dval\_str\_enUS = "123,456.78"; // US Decimal String string dval\_str\_deDE = "123.456,78"; // German Decimal String

//Convert US Decimal string to Decimal value
decimal dval\_enUS = Decimal.Parse( dval\_str\_enUS,
CultureInfo.InvariantCulture );

```
//Convert German Decimal string to Decimal Value
decimal dval_deDE = Decimal.Parse( dval_str_deDE,
CultureInfo.InvariantCulture );
```

...//Perform some computations on decimal values ...

this.setProperty("my\_prop", cntx.ConvertToNeutral(dval\_enUS.ToString(),"decima
1","");

...

## 5.3 Date Related SQL Queries

AML is the language of Aras Innovator, but some external add-ons do connect to Aras Innovator on a direct SQL level. Because Aras Innovator stores DateTimes in SQL Server as UTC, we have provided an add-on function for Microsoft SQL Server that allows the easy conversion of DateTime to and from UTC.

To convert DateTime values from UTC to a specific time zone, use the function ConvertToLocal ({value},{Time Zone}). The time zone should be specified according to the registry key name of the time zone desired. (Refer to section 2.2.2 <u>Corporate Time Zone</u>.) To use the DEFAULT parameter for Time Zone it is required that a value be set for CorporateTimeZone.

### Example:

```
select item_number, created_on
```

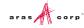

from innovator.Document
Would be written as
select item\_number, innovator.ConvertToLocal(created\_on,DEFAULT) as
CreadtedOn
from innovator.Document
Or
select item\_number, innovator.ConvertToLocal(created\_on,'Eastern Standard
Time') as CreadtedOn
from innovator.Document

#### To convert DateTime values from a specific time zone to UTC, use the function

ConvertFromLocal ({value}, {Time Zone}). The time zone should be specified according to the registry key name of the time zone desired. (Refer to section 2.2.2 <u>Corporate Time Zone</u>) To use the DEFAULT parameter for Time Zone it is required that a value be set for CorporateTimeZone.

### Example:

update innovator.Document
set effective\_date = '1/1/2007 00:00:00.00'
Would be written as
update innovator.Document
set effective\_date = innovator.ConvertFromLocal('1/1/2007
00:00:00.00',DEFAULT)
Or
update innovator.Documnet
set effective\_date = innovator.ConvertFromLocal('1/1/2007
00:00:00.00','Eastern Standard Time')

#### This allows users to write queries in a familiar time zone context.

select item\_number, innovator.ConvertToLocal(release\_date, DEFAULT) as
ReleaseDate
from innovator.Document
where created\_on >= innovator.ConvertFromLocal('1/1/2007
00:00:00.00', DEFAULT)

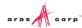

## **6 Global Deployment and Performance**

When dealing with a global deployment of Aras Innovator, one of the most common concerns is performance at remote locations. To help address this issue Aras recommends adjusting IIS settings on the web server to enable static and dynamic compression. Adjusting these settings compresses dll, exe, as well as static files for easier transfer over long distances. The difference is most notable to users connecting through slower connections to Aras Innovator, but all users benefit from this adjustment to the server.

For questions regarding recommended settings, Subscribers may contact Aras Support at <u>support@aras.com</u>.

# 7 Appendix (Client Settings)

## 7.1 Defining User's Locale in Browser

## 7.1.1 Internet Explorer

- 1. Open Internet Explorer browser and go to **Tools --> Internet Options**.
- 2. In the **General** tab, click **Languages**.

| Internet Options ? ×                                                                    |  |  |  |  |  |
|-----------------------------------------------------------------------------------------|--|--|--|--|--|
| General Security Privacy Content Connections Programs Advanced                          |  |  |  |  |  |
| Home page To create home page tabs, type each address on its own line.                  |  |  |  |  |  |
| Use current Use default Use new tab                                                     |  |  |  |  |  |
| Startup<br>Start with tabs from the last session<br>Start with home page                |  |  |  |  |  |
| Tabs Change how webpages are displayed in tabs. Tabs                                    |  |  |  |  |  |
| Browsing history                                                                        |  |  |  |  |  |
| Delete temporary files, history, cookies, saved passwords, and web<br>form information. |  |  |  |  |  |
| Delete browsing history on exit                                                         |  |  |  |  |  |
| Delete Settings                                                                         |  |  |  |  |  |
| Appearance Colors Languages Fonts Accessibility                                         |  |  |  |  |  |
| OK Cancel Apply                                                                         |  |  |  |  |  |

3. In the Language Preference dialog box, click Set Language Preferences.

| Internet Options ?                                                                                                    | ×  |
|----------------------------------------------------------------------------------------------------|----|
| Language Preference                                                                                                    | ed |
| Language Preference<br>Add the languages you use to read websites, listing in order of<br>preference. Only add the ones you need, as some characters can<br>be used to impersonate websites in other languages.<br>Set Language Preferences<br>Changes to Language Preferences will take effect after<br>restarting the browser | -  |
| Prefix and suffix options                                                                                                    |    |
| Do not add 'www' to the beginning of typed web addresses                                                                                                    | -  |
| Specify the suffix (for example .net) that should be added to<br>typed web addresses when you press Ctrl + Shift + Enter.                                                                                                    |    |
| Suffix:                                                                                                    |    |
| OK Cancel                                                                                                    |    |
| Colors Languages Fonts Accessibility                                                                                                    |    |
| OK Cancel Appl                                                                                                    | у  |

4. In the Language dialog box, click Add a Language.

| 🕅 Language –                                                                       |                                                                                                    |                                                                                               |                | - 🗆 🗙                    |
|------------------------------------------------------------------------------------|----------------------------------------------------------------------------------------------------|-----------------------------------------------------------------------------------------------|----------------|--------------------------|
| 💮 ⊙ 🔻 ↑ 😤 ► Control P                                                              | anel 🔸 All Control Panel I                                                                                                    | tems → Language                                                                               | v 🖒 Search Con | trol Panel 🔎             |
| Control Panel Home<br>Advanced settings<br>Change date, time, or number<br>formats | Change your language preferences<br>Add languages you want to use to this list. The language at the top of your list is your primary language (the one you want to se<br>often).<br>Add a language Remove Move up Move down |                                                                                               |                | rant to see and use most |
|                                                                                    | English (United<br>States)                                                                                                    | Windows display language: Enabled<br>Keyboard layout: US<br>Date, time, and number formatting |                | Options                  |
|                                                                                    |                                                                                                    |                                                                                               |                |                          |
|                                                                                    |                                                                                                    |                                                                                               |                |                          |
|                                                                                    |                                                                                                    |                                                                                               |                |                          |
| See also<br>Fonts                                                                  |                                                                                                    |                                                                                               |                |                          |
| Location                                                                           |                                                                                                    |                                                                                               |                |                          |

- 5. Select a language such as Japanese [ja-JP].
- 6. Click Add (bottom right corner).

| ۶         |                                                              |                           | Add languages            |           |                      | - 🗆 🗙 |
|-----------|--------------------------------------------------------------|---------------------------|--------------------------|-----------|----------------------|-------|
| € ∋ - ↑   | 😒 🕨 Control Panel                                            | All Control Panel Items > | Language > Add languages |           | v 🖒 Search languages | م,    |
| Use the s | language<br>search box to find more<br>inguages by: Language |                           |                          |           |                      |       |
| 1         | Inuktitut (Latin)                                            | Irish                     | isiXhosa                 | isiZulu   | Italian              | ^     |
| K-        | 日本語<br>Japanese                                              |                           |                          |           |                      | •     |
|           | K'iche'                                                      | ಕನ್ನಡ                     | Қазақ                    | ខាសាខ្មែរ | Kinyarwanda          |       |
|           | K'iche'                                                      | Kannada                   | Kazakh                   | Khmer     | Kinyarwanda          |       |
|           |                                                              |                           |                          |           |                      | ~     |
| Privacy s | statement                                                    |                           |                          |           | Add                  | ancel |

Figure 1.

- 7. Select Japanese Language Box and click Move up (move it to the top).
- 8. Close the browser.
- 9. Login to Aras Innovator as administrator and confirm that Japanese Language is applied.

### 7.1.2 Firefox for Windows

- 1. Open Firefox browser and go to **Tools --> Options**.
- 2. Select the **Content** tab.
- 3. In the Languages Box, click Choose.

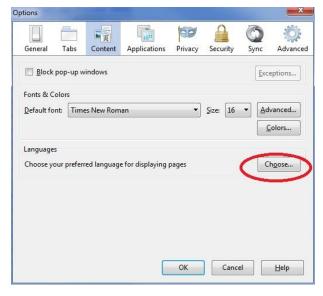

- 4. In the Languages dialog box, click Select a language to add....
- 5. Select Japanese [ja] and click Add.
- 6. Move it to the top.

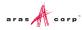

| General 🖉                                      | Tabo           | Content              | Applications                                           | Drivor        | Cocurity | Supe | Advar        |
|------------------------------------------------|----------------|----------------------|--------------------------------------------------------|---------------|----------|------|--------------|
|                                                | Languag        | Jes                  |                                                        |               |          | x    |              |
| Block <u>B</u> lock<br>Fonts & C<br>Default fo | Choo<br>prefer | se language<br>ence. | metimes offere<br>is for displaying<br>er of preferenc | g these web p |          |      | ptions       |
|                                                |                |                      | tates [en-us]                                          |               | Move     | Up   | plors        |
| _                                              | Engli          | sh [en]              |                                                        |               | Move D   | own  | piors        |
| Language<br>Choose ye                          |                |                      |                                                        |               | Remo     | we   |              |
|                                                | -              |                      |                                                        |               |          |      | <u>o</u> ose |
|                                                | Selec          | t a language         | e to add                                               |               | Add      | ł    |              |
|                                                |                | (                    | ОК                                                     | Cancel        | Hel      | p    |              |

- 7. Close the browser.
- 8. Login to Aras Innovator as administrator and confirm that Japanese Language is applied.

### 7.1.3 Firefox for Mac

1. Open Firefox browser and go to Firefox --> Preferences.

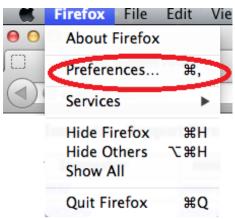

- 2. Select the **Content** tab.
- 3. For Languages, click Choose.

| ● ○ ○ Conter                                        | it                    |  |  |  |
|-----------------------------------------------------|-----------------------|--|--|--|
| General Tabs Content Applications Privacy Security  | y Sync Advanced       |  |  |  |
| Concia rabs Concent Appreadons (Triacy Securi       | , She haraneed        |  |  |  |
| Block pop-up windows                                | Exceptions            |  |  |  |
| Fonts & Colors                                      |                       |  |  |  |
| Default font: Times                                 | Size: 16     Advanced |  |  |  |
|                                                     | Colors                |  |  |  |
| Languages                                           |                       |  |  |  |
| Choose your preferred language for displaying pages |                       |  |  |  |
| 2                                                   |                       |  |  |  |

4. Click Select a language to add....

| 000                                                                                                    | Content                                                                                                    |           |          |
|----------------------------------------------------------------------------------------------------|----------------------------------------------------------------------------------------------------|-----------|----------|
| Image: Constraint of the second second se | htent Applications Privacy Security Sync .                                                                                                    | Advanced  |          |
| Block pop                                                                                                    | Web pages are sometimes offered in more than<br>Choose languages for displaying these web page<br>preference.<br>Languages in order of preference: |           | ceptions |
| Fonts & Color                                                                                                    | English/United States [en-us]                                                                                                    | Move Up   |          |
| Default font:                                                                                                    | English [en]                                                                                                    | Move Down | dvanced  |
|                                                                                                    |                                                                                                    | Remove    | Colors   |
| Languages                                                                                                    | Select a language to add                                                                                                    | Add       |          |
| Choose your p                                                                                                    | (?) Cancel                                                                                                    | ОК        | Choose   |
| ?                                                                                                    |                                                                                                    |           |          |

5. Select a language. For example, Japanese [ja-JP].

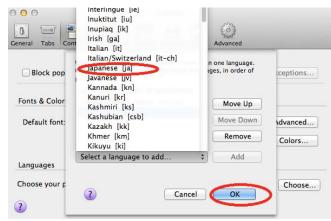

- 6. Click Add and move it to the top.
- 7. Close the browser.
- 8. Login to Aras Innovator as administrator and confirm that Japanese Language is applied.

### 7.1.4 Chrome for Windows

1. Open Chrome browser and click on the Customize button. Select Settings.

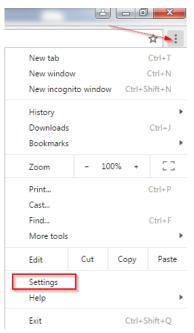

2. Scroll towards the bottom and click on Show advanced settings...

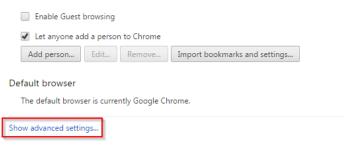

3. Find the section on Languages and click on Language and input settings...

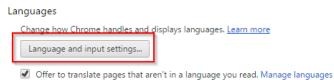

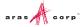

4. To add a new language, click the **Add** button and select the language you wish to add.

| ×         |
|-----------|
|           |
| •         |
|           |
| OK Cancel |
|           |

5. To change the order of language preferences, drag and drop the languages in the list or select **Display Google Chrome in this language**.

| Languages                                |           | Japanese - 日本語                                  |
|------------------------------------------|-----------|-------------------------------------------------|
| English (United States)                  |           | Display Google Chrome in this language          |
| English                                  |           | This language cannot be used for spell checking |
| Japanese                                 | ×         | Offer to translate pages in this language       |
|                                          |           |                                                 |
|                                          |           |                                                 |
|                                          |           |                                                 |
|                                          |           |                                                 |
|                                          |           |                                                 |
|                                          |           |                                                 |
| Add                                      |           |                                                 |
| Enable spell checking Custom spelling di | ictionary |                                                 |

## 7.1.5 Chrome for Mac

1. Open Chrome BROWSER and click on the **Customize** button. Select **Settings**.

|          |    | New Tab                            |              | ЖT<br>ЖN |
|----------|----|------------------------------------|--------------|----------|
|          |    | New Window<br>New Incognito Window |              | RIN<br>R |
| Images 🚦 | 11 | History                            |              |          |
|          |    |                                    |              | LR       |
|          |    | Bookmarks ►                        |              |          |
|          |    | Zoom                               | - 100% +     | 27       |
|          |    | Print                              |              | ЖP       |
|          |    | Cast                               |              |          |
|          |    | Find                               |              | ₩F       |
|          |    | More Tools                         |              | •        |
|          |    | Edit                               | Cut Copy Pas | te       |
|          | Г  | Settings                           | 1            |          |
|          | -  | Help                               |              | •        |

2. Scroll towards the bottom and click on Show advanced settings...

|                                                      | Enable Guest browsing                  |      |        |                               |  |  |
|------------------------------------------------------|----------------------------------------|------|--------|-------------------------------|--|--|
| Let anyone add a person to Chrome                    |                                        |      |        |                               |  |  |
|                                                      | Add person                             | Edit | Remove | Import bookmarks and settings |  |  |
| Default browser                                      |                                        |      |        |                               |  |  |
|                                                      | Make Google Chrome the default browser |      |        |                               |  |  |
| Google Chrome is not currently your default browser. |                                        |      |        |                               |  |  |
| Sh                                                   | ow advanced settings                   |      |        |                               |  |  |

3. Find the section on Languages and click on Language and input settings...

### Languages

Languages

| Change how Chrome handles and d   | lisplays languages. Learn more               |
|-----------------------------------|----------------------------------------------|
| Language and input settings       |                                              |
| Offer to translate pages that are | n't in a language you read. Manage languages |

4. To add a new language, click the **Add** button and select the language you wish to add.

| Add language   | ×         |
|----------------|-----------|
| Language:      |           |
| Japanese - 日本語 | •         |
|                |           |
|                | Cancel OK |

5. To change the order of language preferences, drag and drop the languages in the list.

| Add languages and drag to order them based on your preference. Learn more |                                           |
|---------------------------------------------------------------------------|-------------------------------------------|
| Languages                                                                 | Japanese - 日本語                            |
| Japanese ×                                                                | Offer to translate pages in this language |
| English (United States)                                                   |                                           |
| English                                                                   |                                           |
|                                                                           |                                           |
|                                                                           |                                           |
|                                                                           |                                           |
|                                                                           |                                           |
|                                                                           |                                           |
|                                                                           |                                           |
| Add                                                                       |                                           |

Done

×